## *Minerals of the Questa Moly Mine, Taos County, New Mexico*

Ramon S DeMark and Tom Katonak

36th Annual New Mexico Mineral Symposium November 13-15, 2015, Socorro, NM pp. 9-10

*Downloaded from:* <https://geoinfo.nmt.edu/museum/minsymp/abstracts/home.cfml?SpecificYear=2015>

The annual [New Mexico Mineral Symposium](https://geoinfo.nmt.edu/museum/minsymp) provides a forum for both professionals and amateurs interested in mineralogy. The meeting allows all to share their cumulative knowledge of mineral occurrences and provides stimulus for mineralogical studies and new mineral discoveries. In addition, the informal atmosphere encourages intimate discussions among all interested in mineralogy and associated fields.

The symposium is organized each year by the [Mineral Museum](https://geoinfo.nmt.edu/museum) at the [New Mexico Bureau of Geology & Mineral Resources](https://geoinfo.nmt.edu).

Adobe ColdFusion Produ

*Abstracts from all prior symposiums are also available:* <https://geoinfo.nmt.edu/museum/minsymp/abstracts>

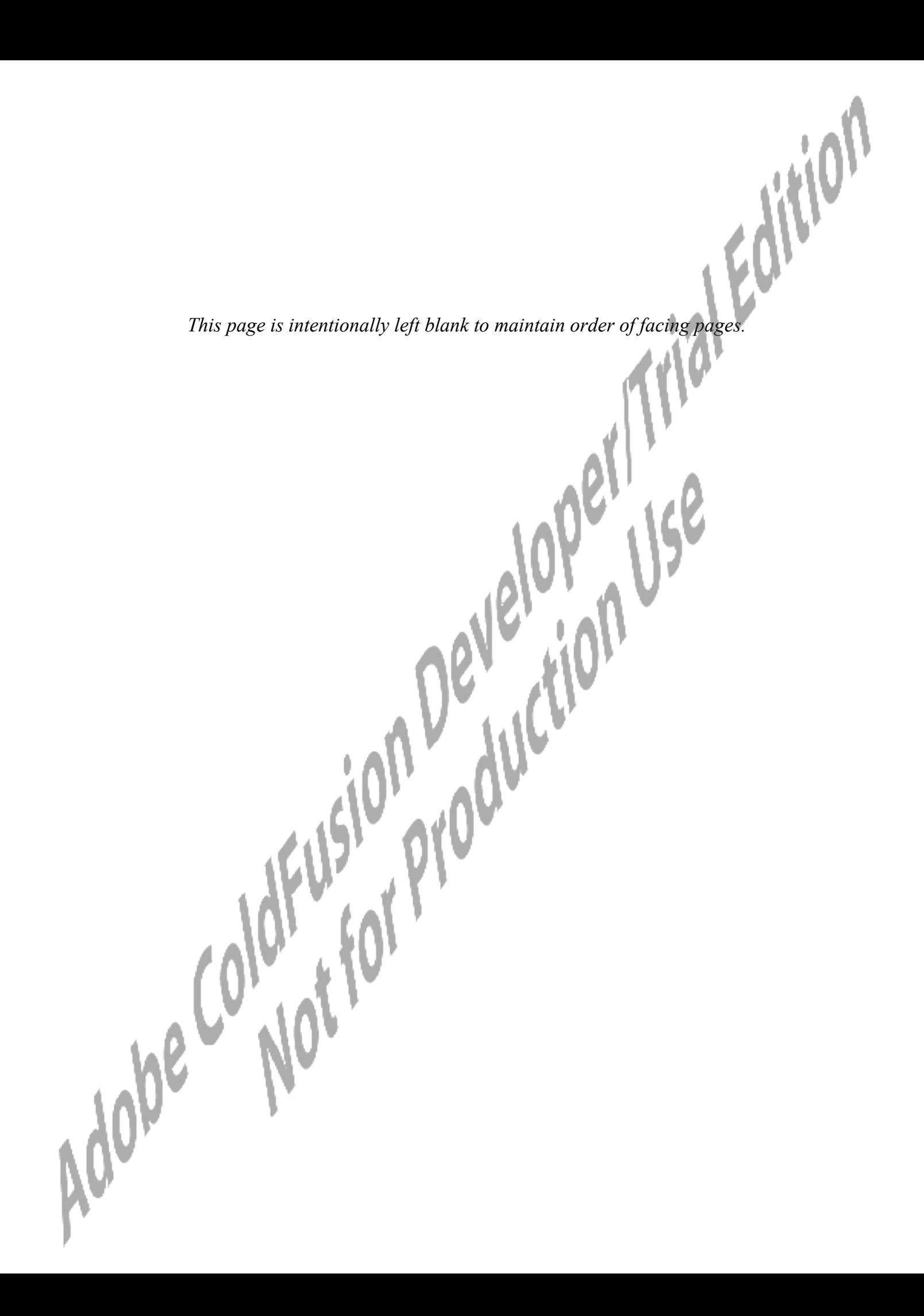

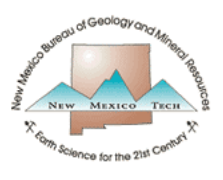

# **NMBGMR**

### **DIGITAL IDS IN ACROBAT**

You can create a digital ID that allows you to electronically sign PDF documents. This can save time and paper if you need to email a digital copy of a form to someone. Below is a proceedure to create an ID using the free [Adobe Acrobat Reader DC](https://get.adobe.com/reader/). There are other possible workflows to create a digital ID and you may also want to refer to Adobe's *[Digital IDs FAQ](https://helpx.adobe.com/acrobat/using/digital-ids.html)*.

### **CREATE A NEW ID WHILE SIGNING A DOCUMENT**

- 1. Open a PDF form with a signature field (like the [NMT Travel Form](http://www.nmt.edu/nmt-travel-office))
- 2. Click on the *signature field* where you wish to sign and click *Configure Digital ID* when prompted:

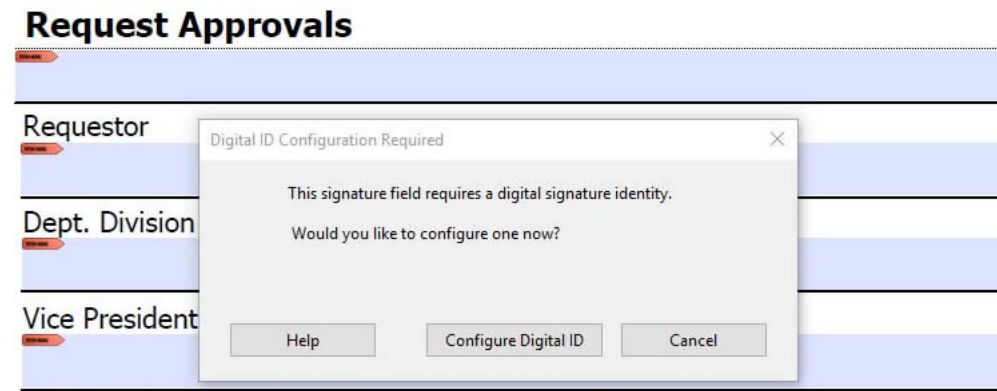

#### NMT President (required for international travel)

3. Select 'Create New Digital ID' and click *Continue*

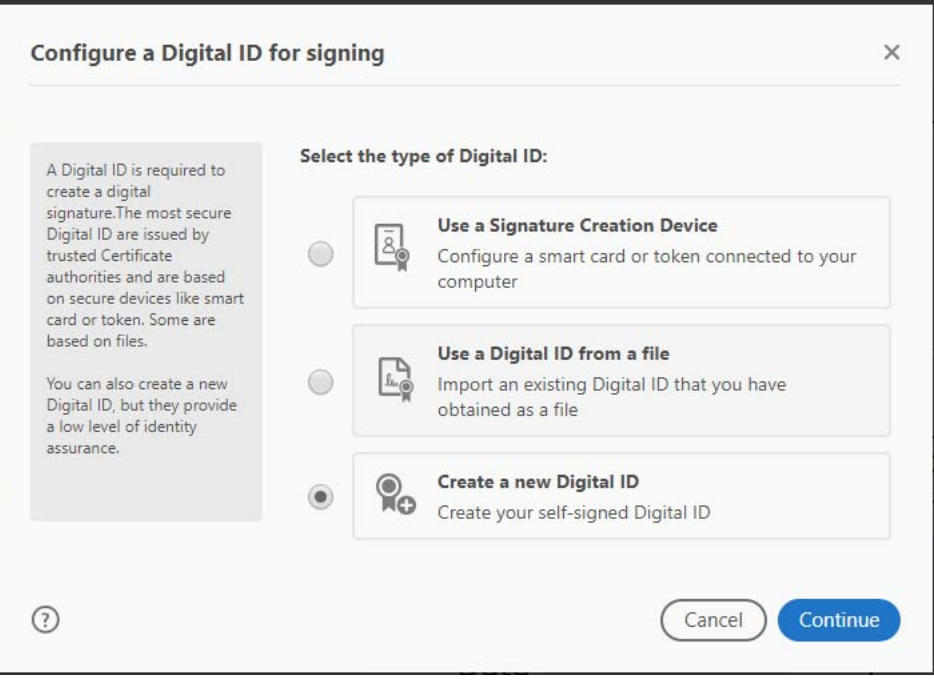

 $\times$ 

4. Select the 'Save to File' option and click *Continue*

Select the destination of the new Digital ID

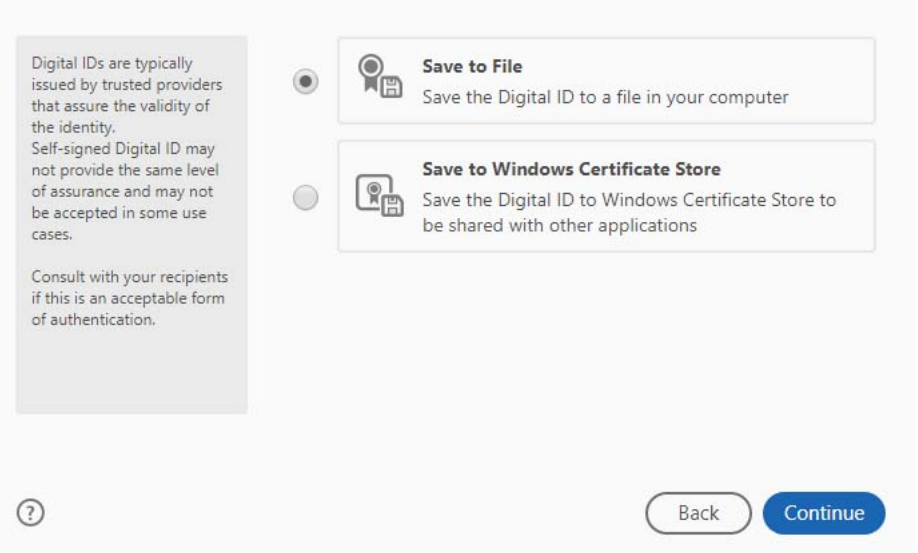

5. Enter your contact information and click *Continue* (optionally, you could select 'Digital Signatures and encrypt files' option in the Use For box)

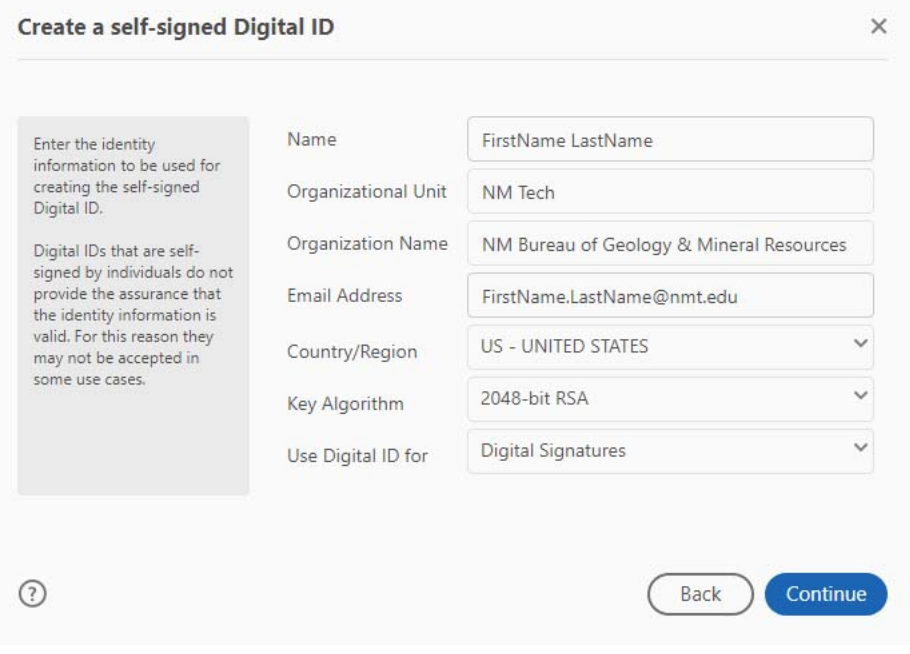

6. Enter a strong password that you will remember and *Save*

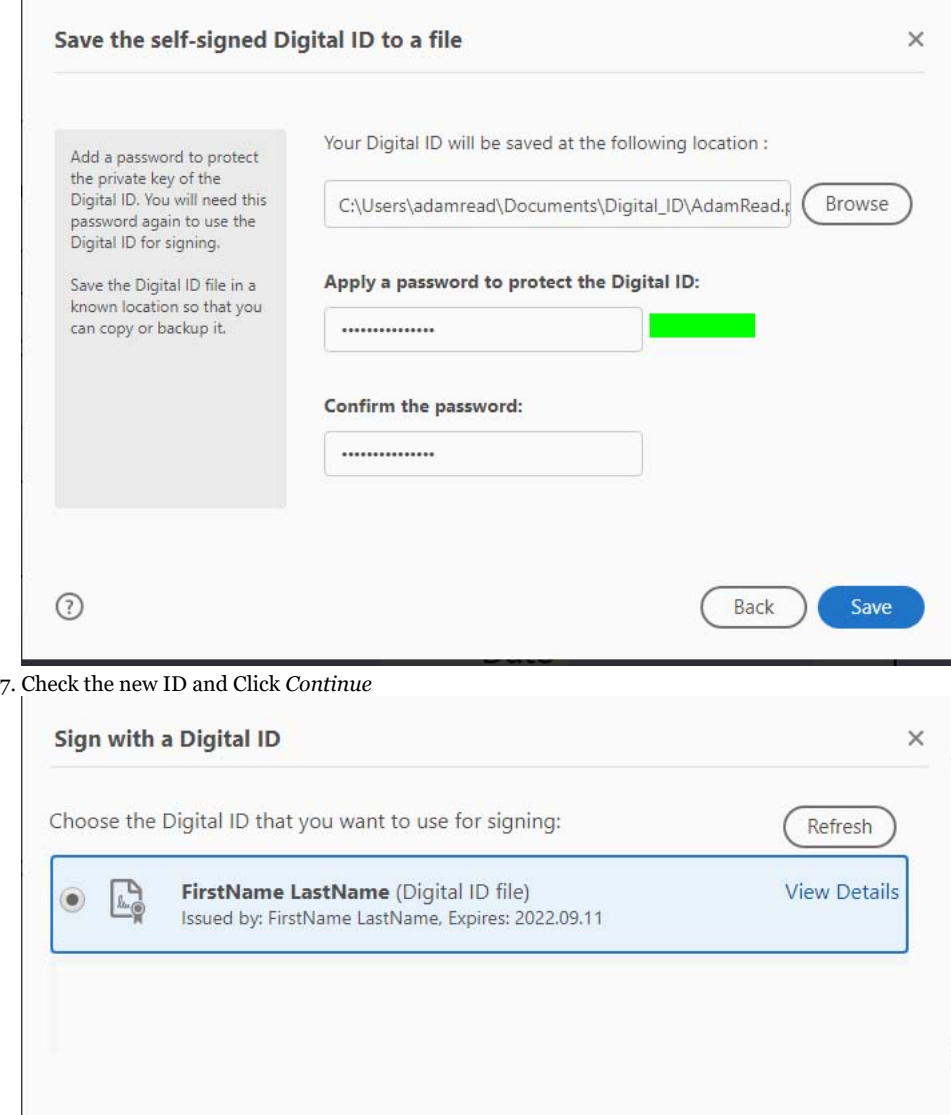

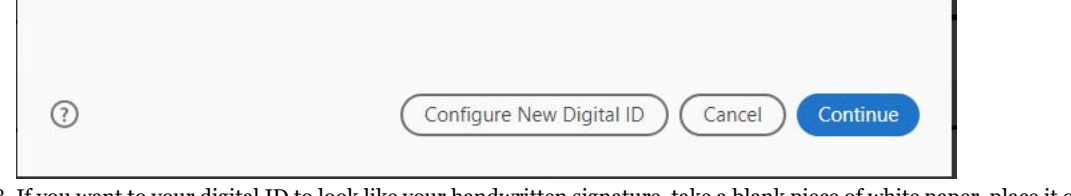

8. If you want to your digital ID to look like your handwritten signature, take a blank piece of white paper, place it over some ruled paper, and sign it (trying to stay between the lines). If your handwritten signature is too tall, it will look very small because the vertical space is limited.

9. Scan your signature, crop it (with tight margins), and save the image as a PDF.

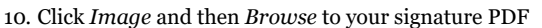

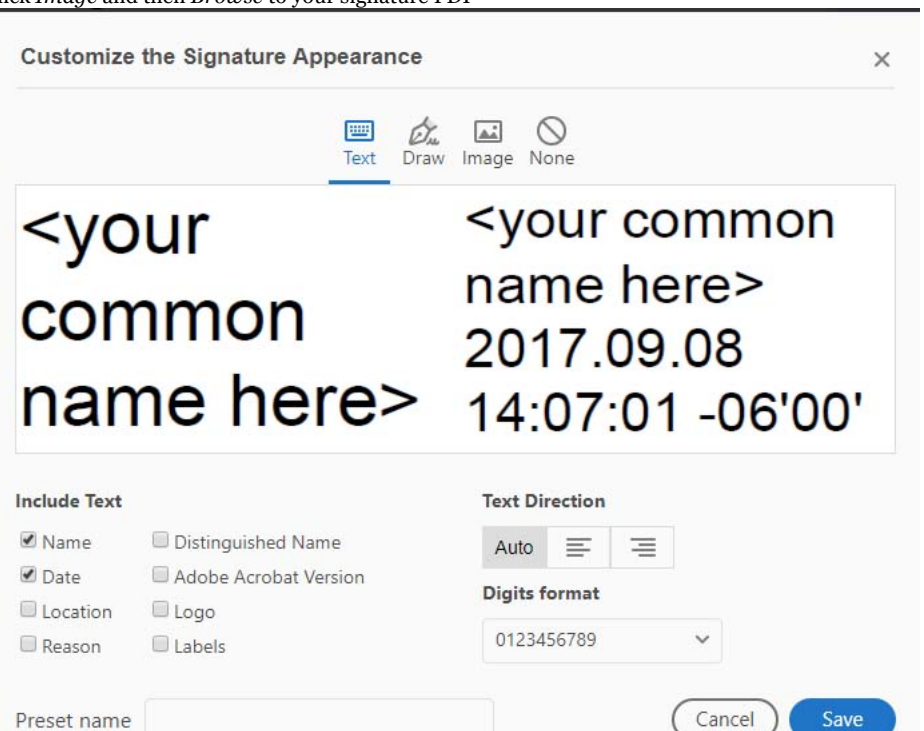

11. You should uncheck the 'Labels' and 'Logo' options. You will probably want to leave the 'Name' and 'Date' options checked (you can change this later) and then click *Save*.

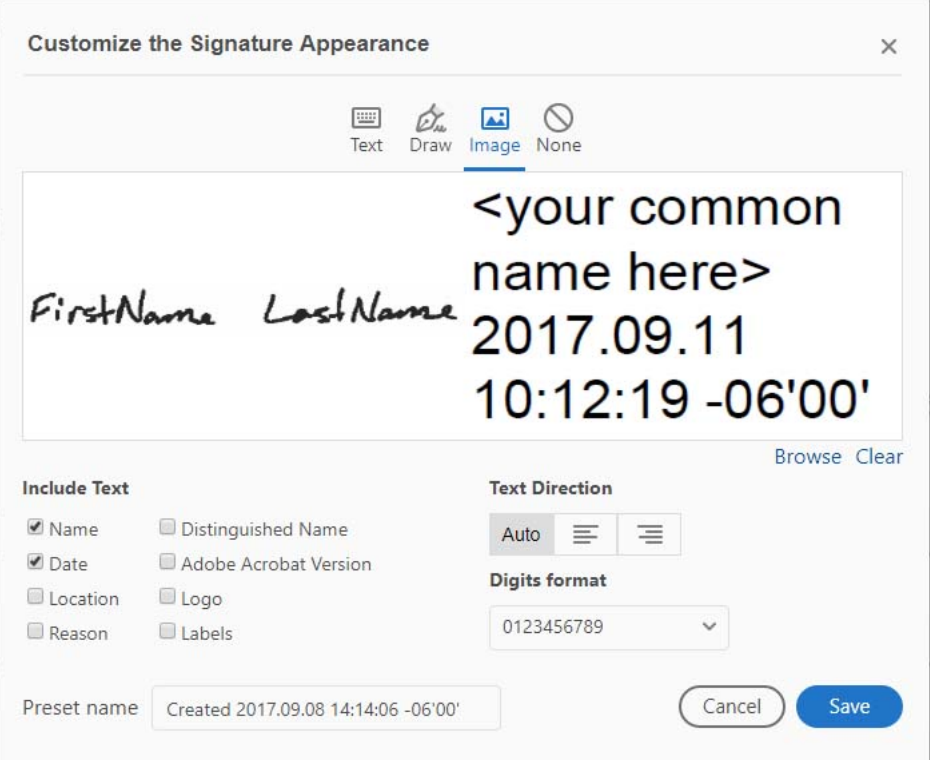

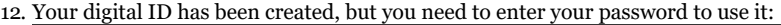

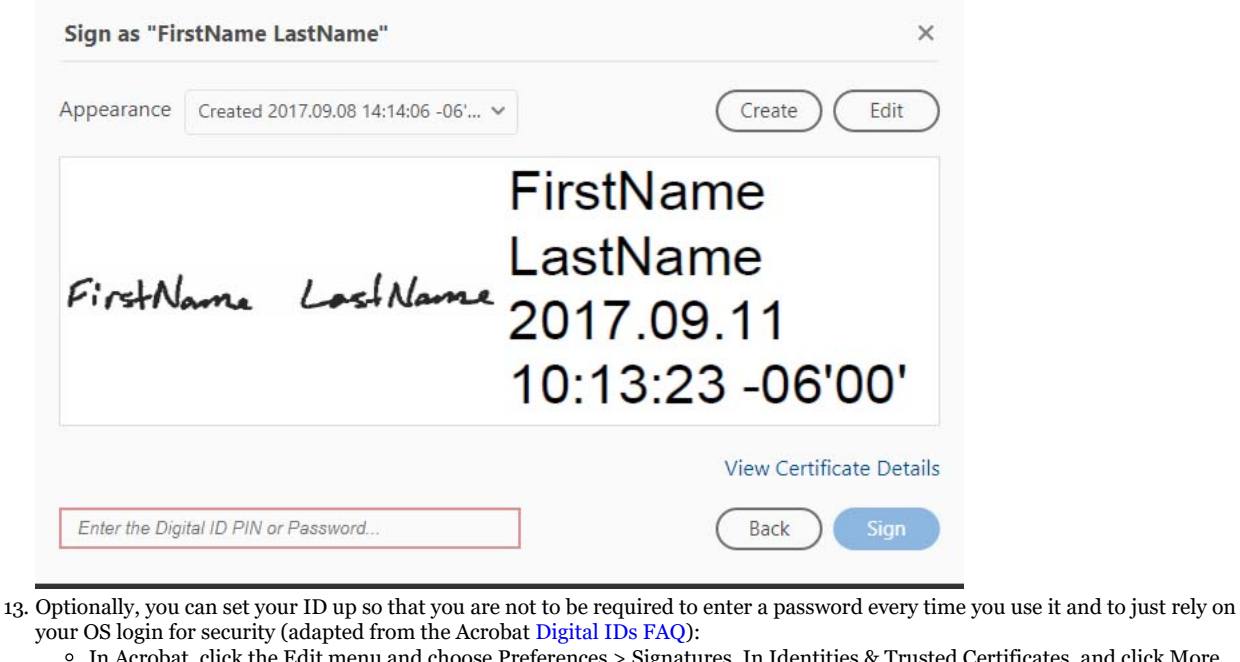

- ignatures. In Identities & Trusted Certificates, and click More. Expand Digital IDs on the left, select Digital ID Files, and then select a digital ID on the right (see image below).
- Click Password Timeout (see image below).
- Specify how often you want to be prompted for a password:
- Always Prompts you each time you use the digital ID.
- After Lets you specify an interval. Once Per Session Prompts you once each time you open Acrobat.
- Never You're never prompted for a password.
- Type the password, and click OK.

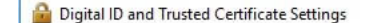

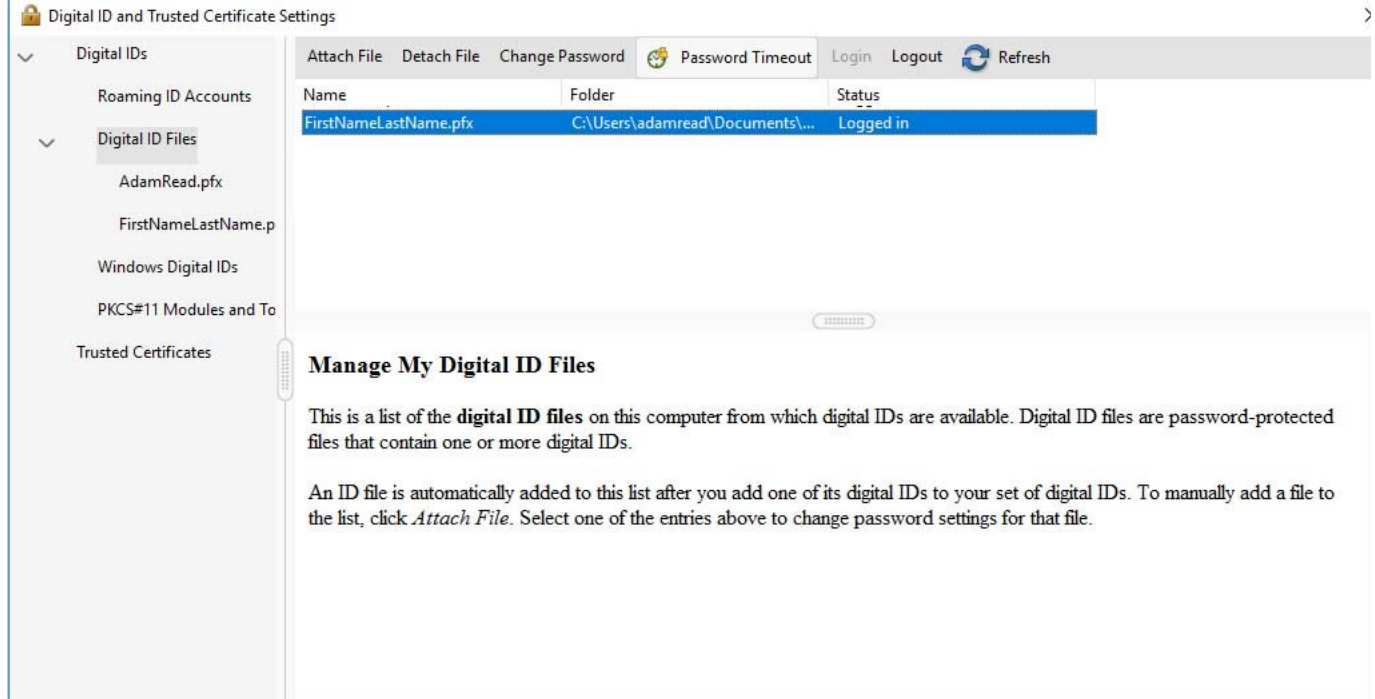

Preferences

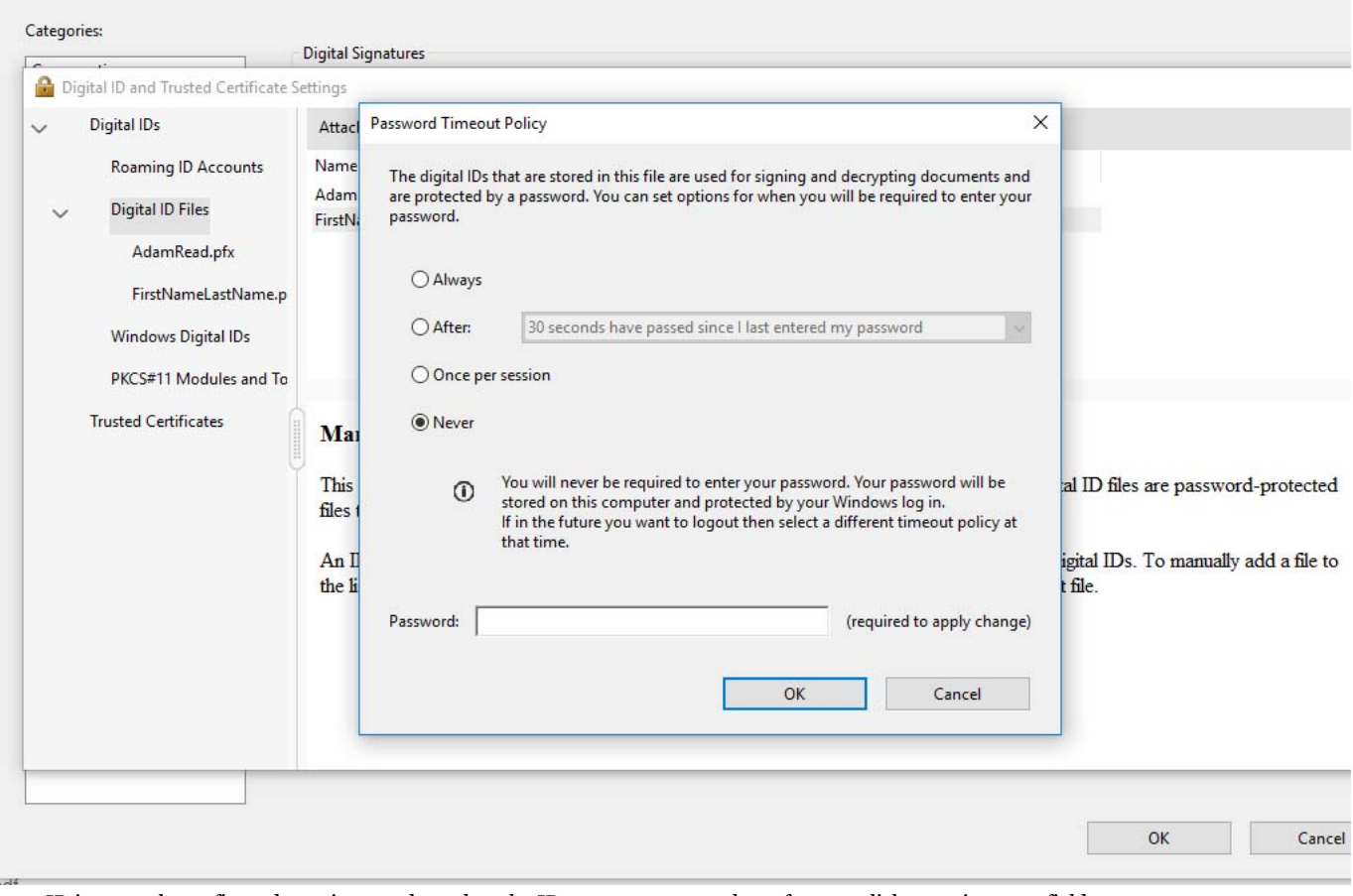

14. Once your ID is properly configured, you just need to select the ID you want to use when after you click on a signature field on a form. If you haven't set the password option to 'Never' as above, you will be prompted for a password. In any case, you will be asked to save the document after signing. If you want to, you can save the document using the original filename.